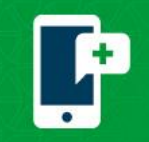

**Telemed Visits** 

## **Connect to your Scheduled MyChart Video Visit**

1. Log in to MyChart on the computer by using<https://mychart.promedica.org/MyChart> or by using the MyChart app on the phone or tablet.

Download the MyChart application from the Google Play Store or the Apple App Store.

 $\overline{\bullet}$ 

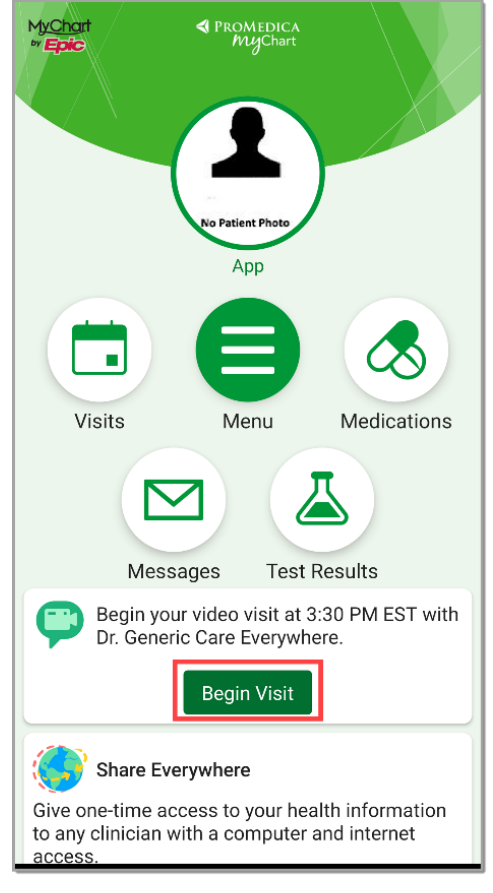

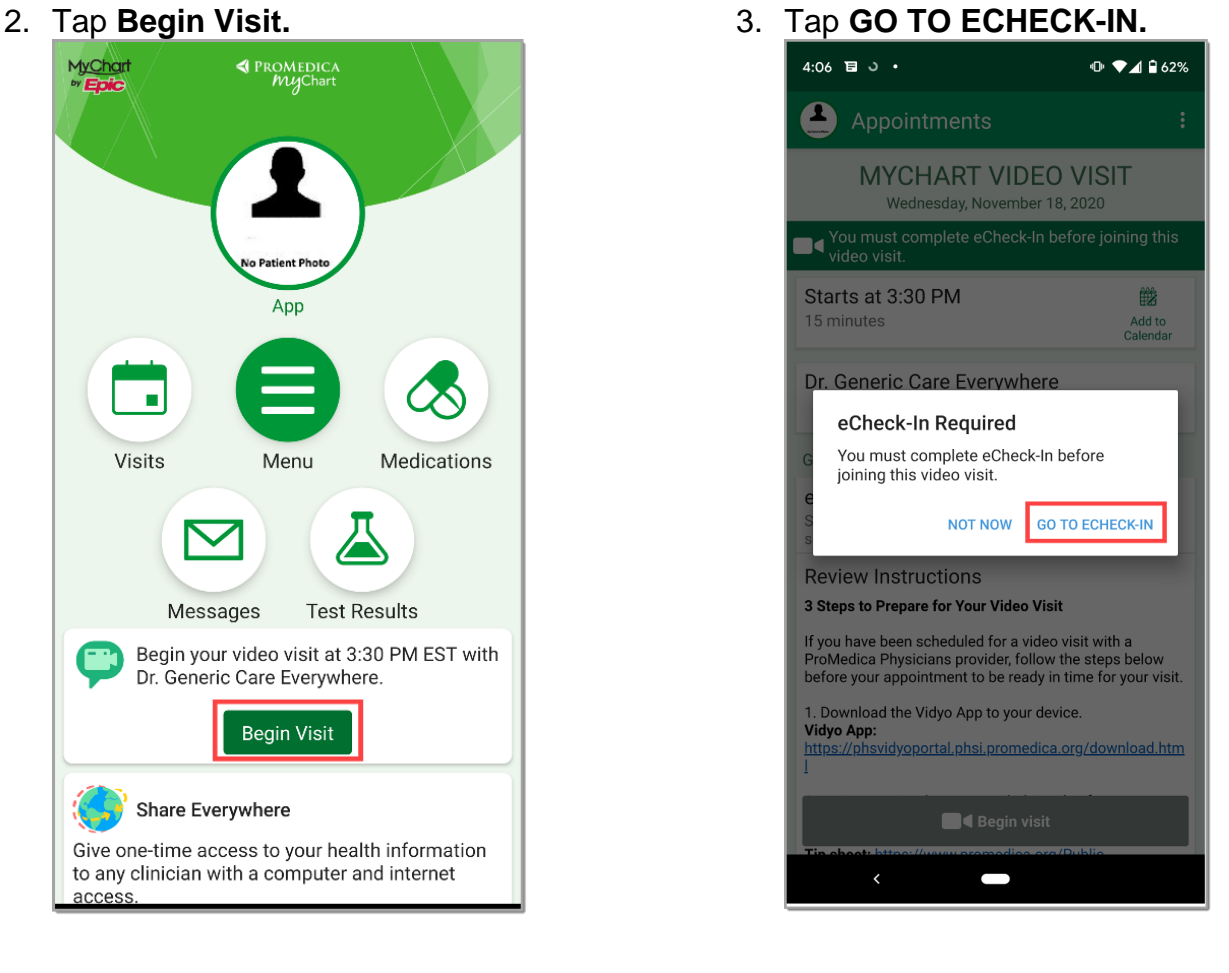

- 4. Complete the eCheck-In:
	- $\checkmark$  Verify/update your personal information and insurance
	- $\checkmark$  Sign any required documents
	- $\checkmark$  Complete any required questionnaires

PROMEDICA | Your Health. Our Mission.

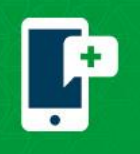

5. When you receive The information you've submitted is now on file, your eCheck-In is completed. Tap the **X** in the top right corner.

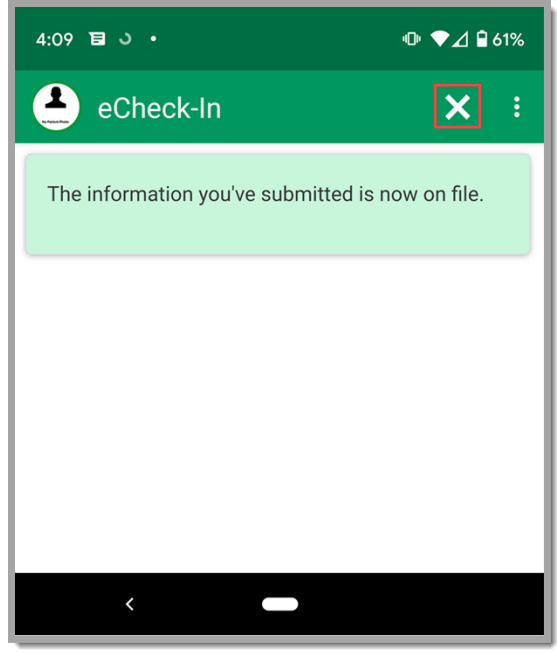

6. Tap **Begin visit**.

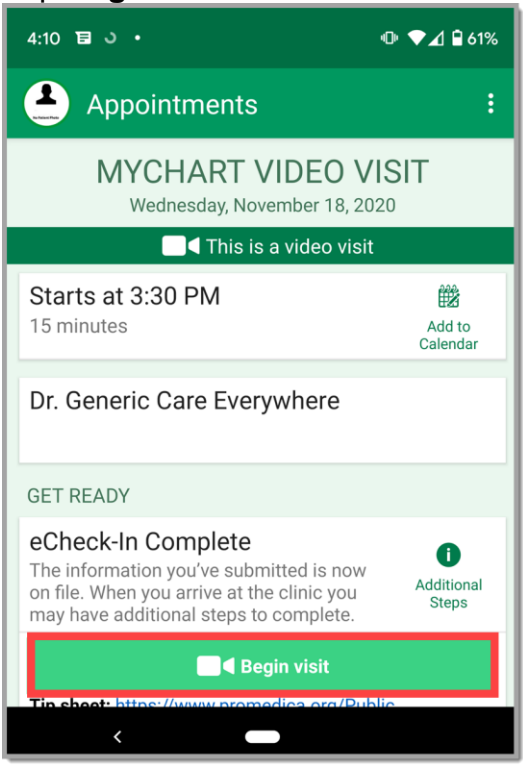

7. Tap **Join via the app** or **Join via the browser**.

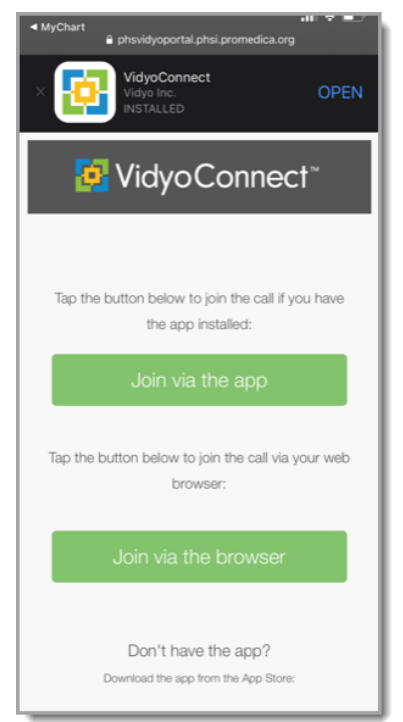

MyChart® is a registered trademark of Epic Systems Corporation.

To use the browser, you MUST have one of the following operating systems:

| <b>Platform</b>      | OS Version      | <b>Browsers</b>                                              |
|----------------------|-----------------|--------------------------------------------------------------|
| Windows®             | 10 and later    | Google Chrome <sup>16</sup> B3<br>and later                  |
| macOS®               | 10.14 and later | Google Chrome 83<br>and later<br>Safari® 13.1.1 and<br>later |
| IOS/IPad OS          | 13.6 and later  | Safari                                                       |
| Android <sup>®</sup> | 8 and later     | Chrome 83 and later                                          |
|                      |                 |                                                              |

The Vidyo app will need to be downloaded from the Google Play store or Apple App store unless it has been previously downloaded.

PROMEDICA | Your Health. Our Mission.